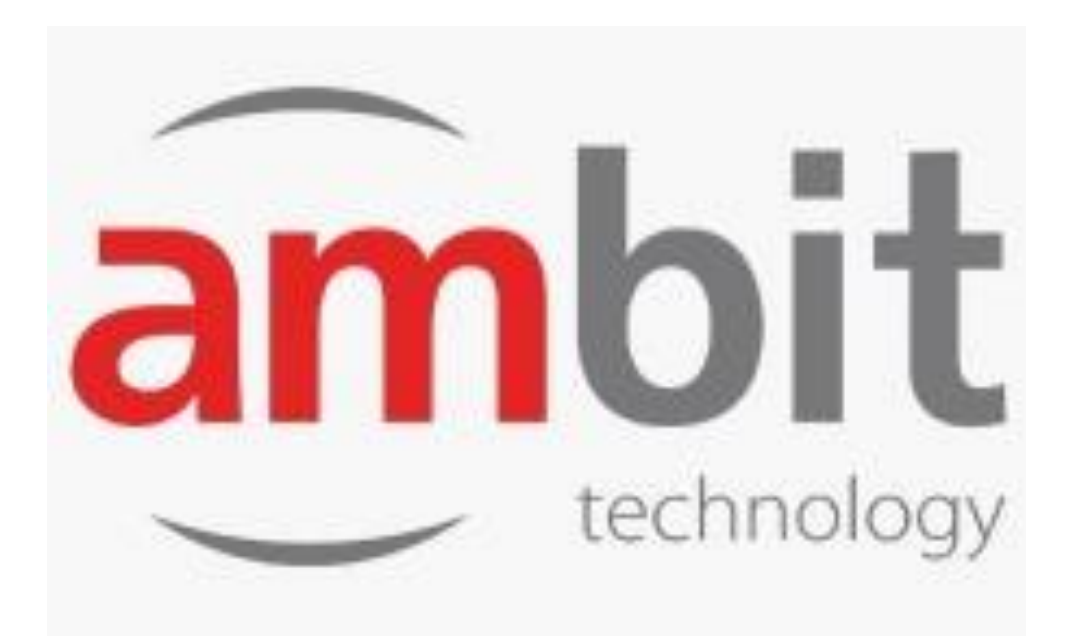

# **MANUAL DE REFERENCIA PORTAL DEAUTOFACTURACION AMBIT TECNOLOGY**

# CONTENIDO

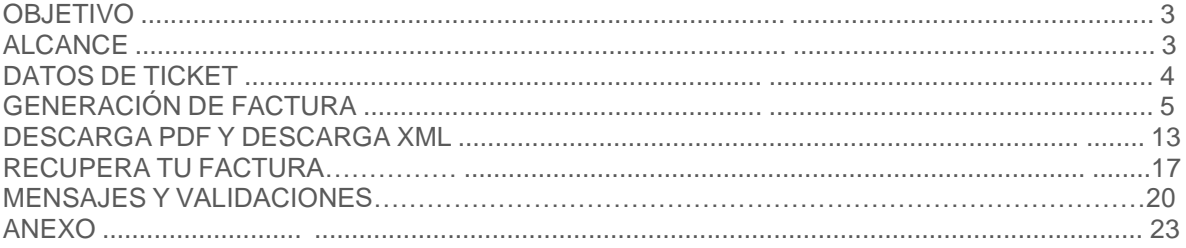

#### **OBJETIVO**

El siguiente manual tiene como objetivo explicar de manera clara y concisa los pasos que el usuario debe seguir al usar el Portal de Auto facturación Electrónica "**AMBIT TECNOLOGY**", para lograr la emisión de Comprobantes Fiscales Digitales por Internet (CFDI).

#### **ALCANCE**

El alcance del presente manual es la emisión de Comprobantes Fiscales Digitales por Internet por las compras realizadas en nuestros puntos de venta, los contribuyentes podrán solicitar la factura correspondiente de acuerdo con las políticas y normatividad dispuesta por la Secretaría Administración Tributaria (SAT)

# **DATOS DE TICKET**

**T**ambién debe tener a la mano el Ticket, ubicar los siguientes datos para poder realizar la generación de dicha Factura. **Ver figura 1A. Localización datos de en ticket físico)**.

1. NUMERO DE TICKET (VERDE)

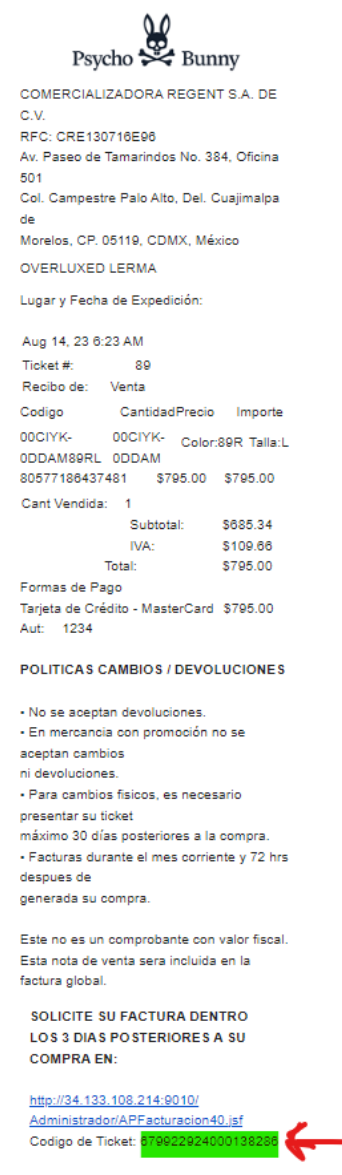

**figura 1A. Localización datos de en ticket físico**.

# **GENERACION DE FACTURA**

Para poder generar el comprobante Fiscal Digital por Internet lo primero que hará es entrar a su navegador (Google Chrome, Firefox, entre otros), en el cual debe de ingresar a a siguiente URL: http://sportmex.faex.mx:9010/Administrador/APFacturacion40.jsf

En seguida desplegara la página principal de Portal de Auto Facturación vans.faex.mx cual debe dar clic en el botón superior de lado izquierdo ubicar la sección "FACTURA TU TICKET".

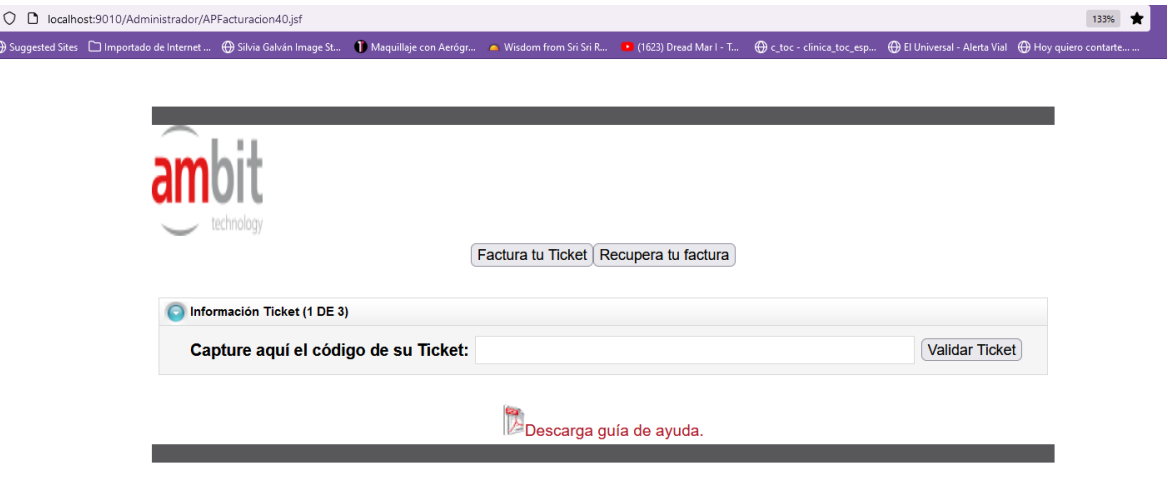

**Figura 1. Ingreso a la Página principal de Portal de Auto Facturación sportmex.faex.mx.**

Una vez ubicados dichos datos, deberá ingresarlos respectivamente en cada campo solicitado, como se muestra en la siguiente pantalla.

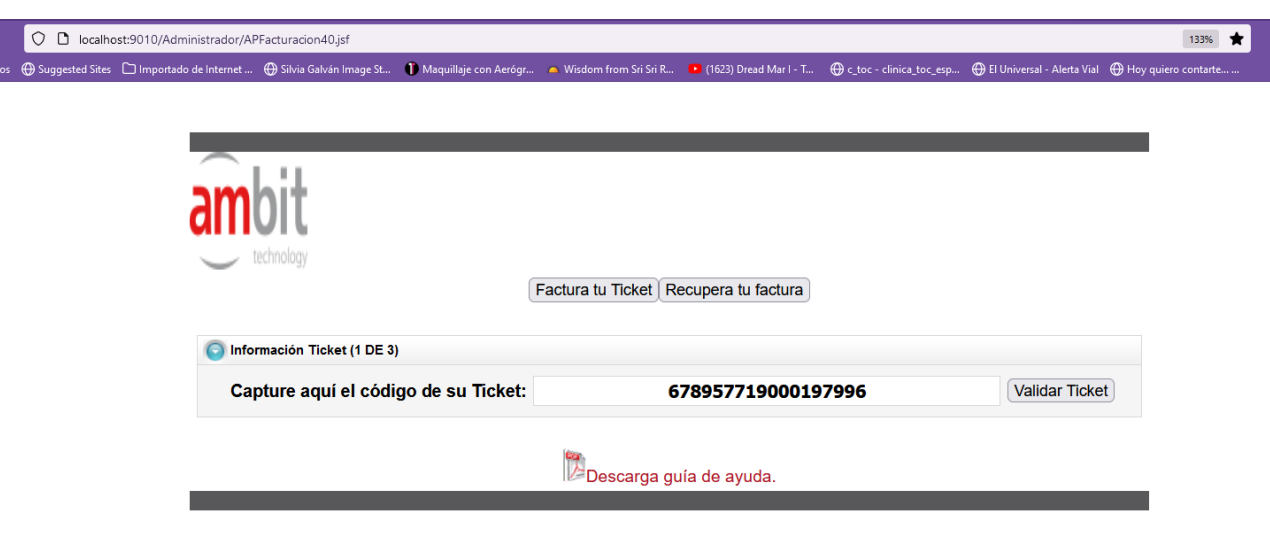

## Dar **Enter**, desplegara el botón **VALIDAR TICKET**

**Ver figura 2. Ingreso datos de Ticket en pantalla 1 de 3**.

Dar clic en **Validar Ticket**. Desplegara la siguiente pantalla donde mostrara los conceptos por los cuales fue hecha la compra, favor de validar que coincidan con los que tiene exactamente en el Ticket impreso en su mano.

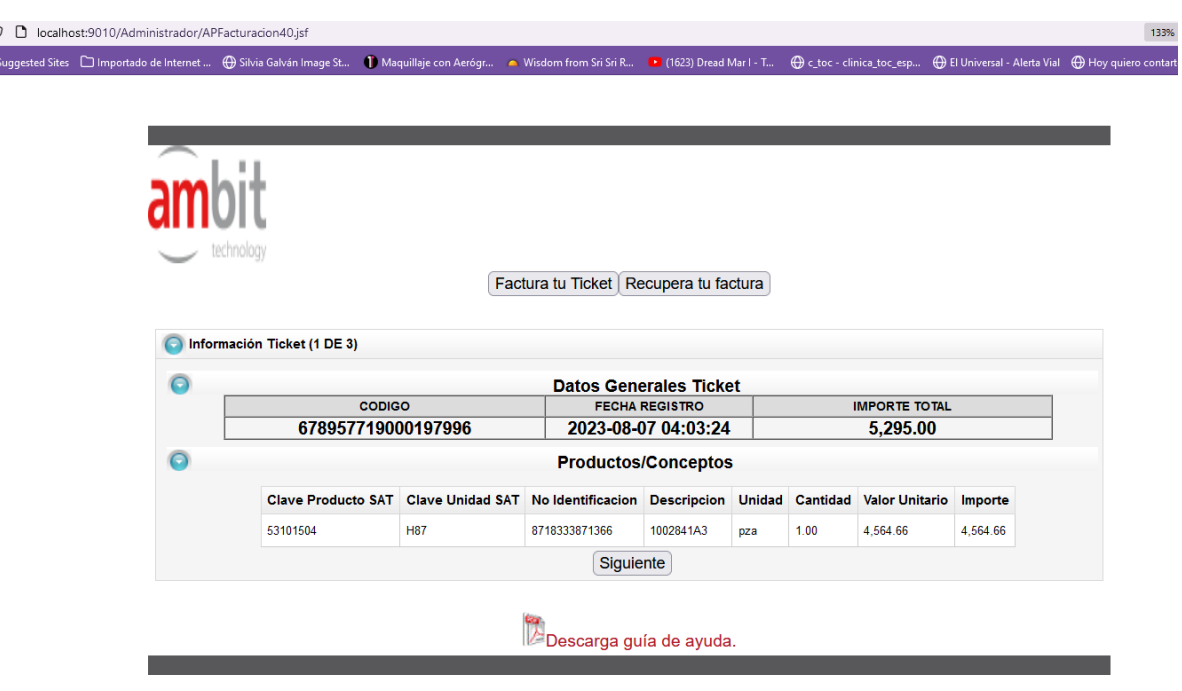

**Ver figura 4. validación información de concetos en ticket**

Dar clic en el botón **SIGUIENTE.**

Ingresar la información correspondiente del contribuyente (\*) ya sea de la persona Fisca o Moral del contribuyente que expida la factura, ya que es un dato obligatorio.

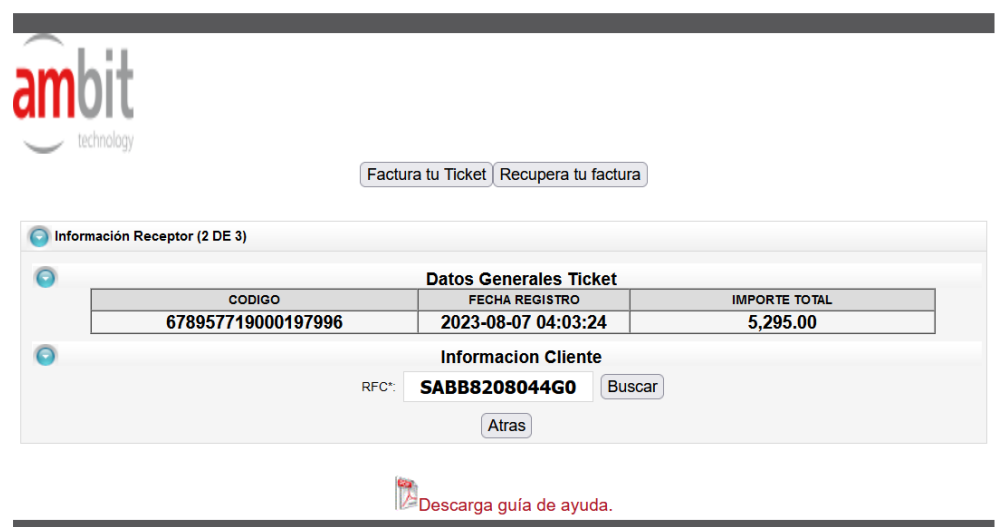

1. RFC PERSONA FISCA O MORAL

Dar en botón **BUSCAR**

#### **Ejemplo Constancia Fiscal:**

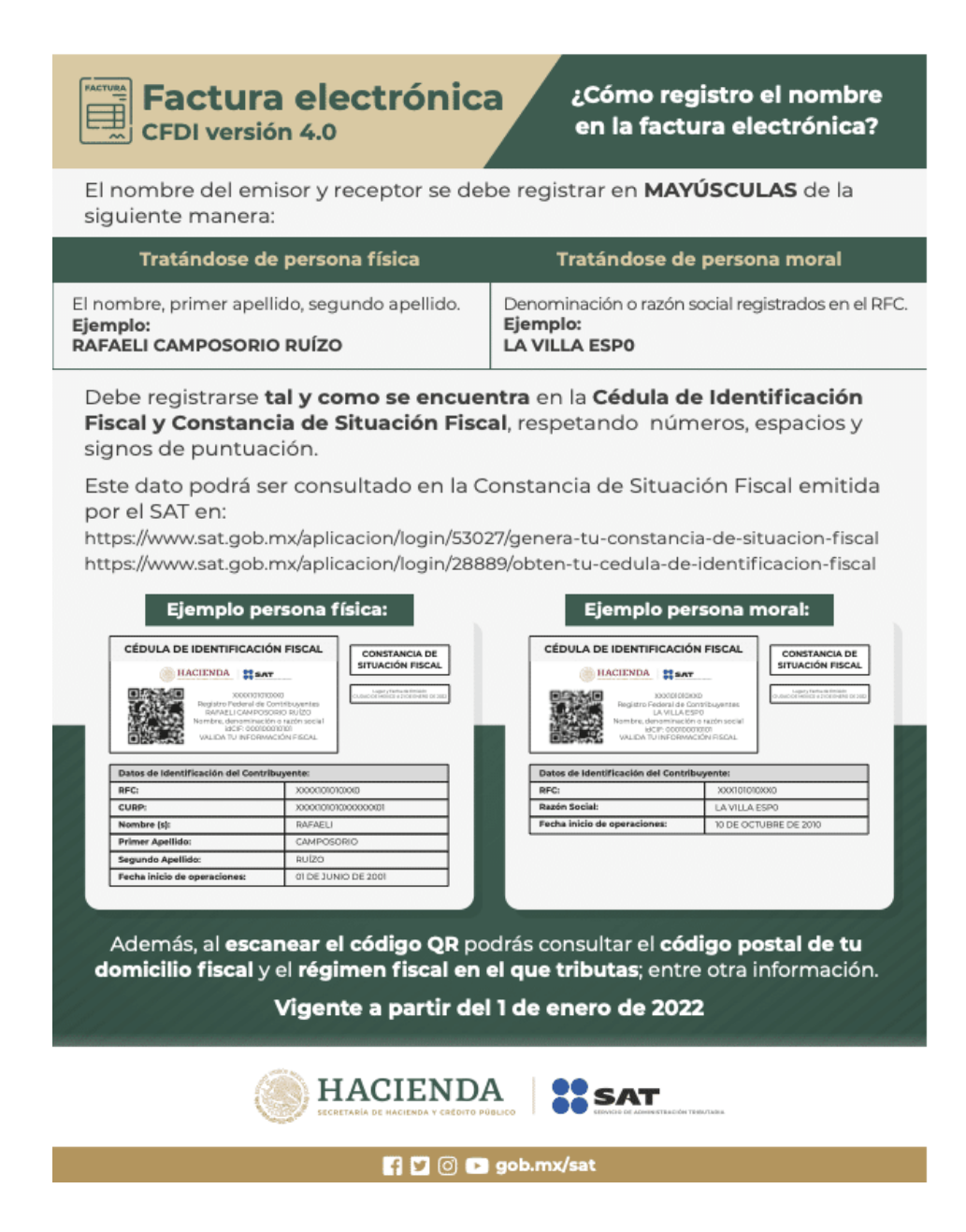

- 1. RAZON SOCIAL (del receptor **deberás hacerlo sin el régimen capital o societario y se debe escribir tal cual aparece en la cédula, constancia fiscal** (se validan los acentos, espacios en blanco y debe agregarse en mayúsculas)
- 2. REGIMEN FISCAL DEL RECEPTOR (también deber ser el que registrado y aparece en la constancia fiscal reciente).
- 3. DOMICILIO FISCAL DEL RECEPTOR (Código Postal Valido, como aparece en la cedula fiscal)
- 4. Correo electrónico valido

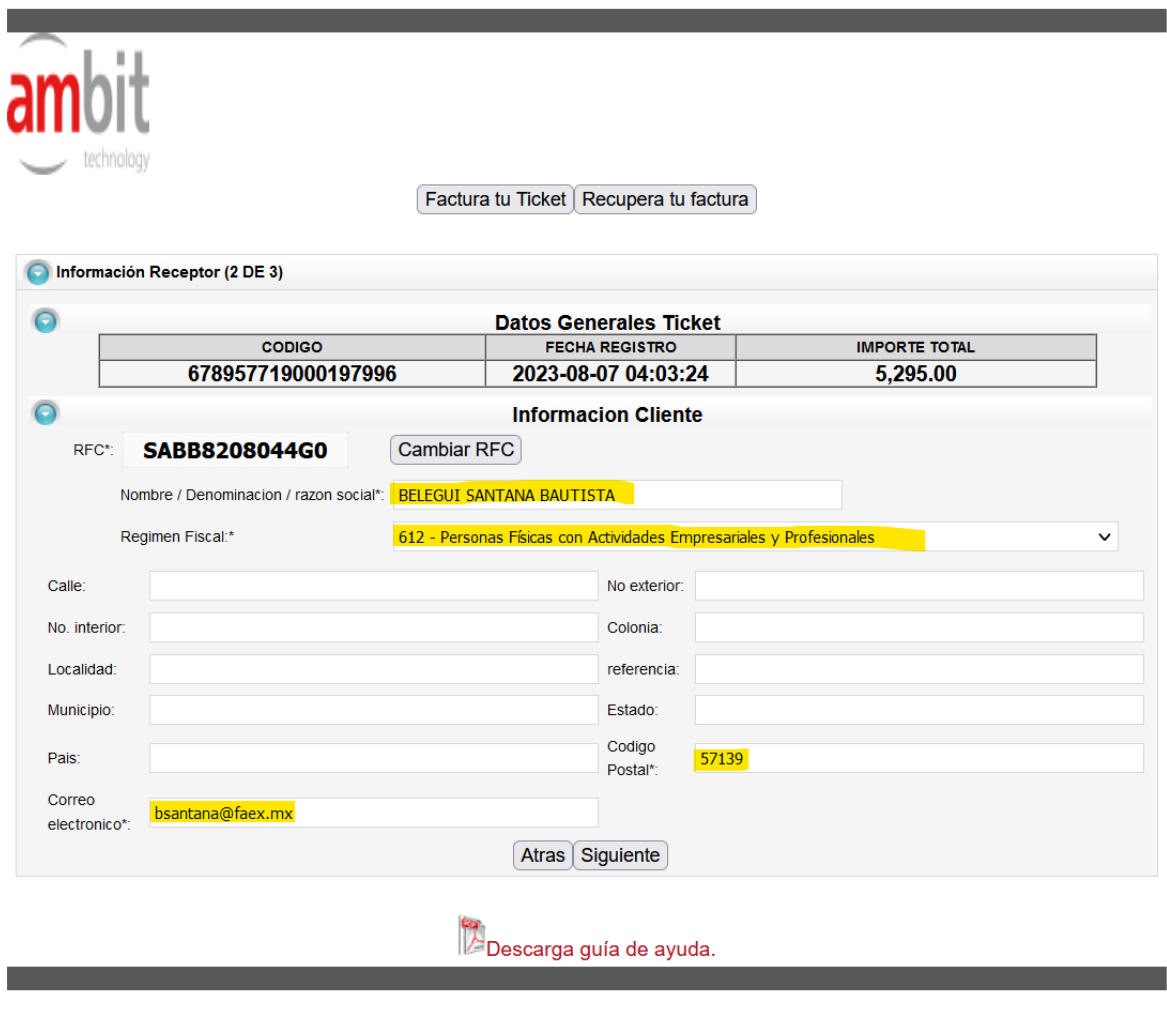

Dar en botón **SIGUIENTE**

**Se mostrará la pantalla donde ingresaremos el último dato obligatorio requerido.**

1. USO CFDI está vinculando directamente con tu régimen fiscal

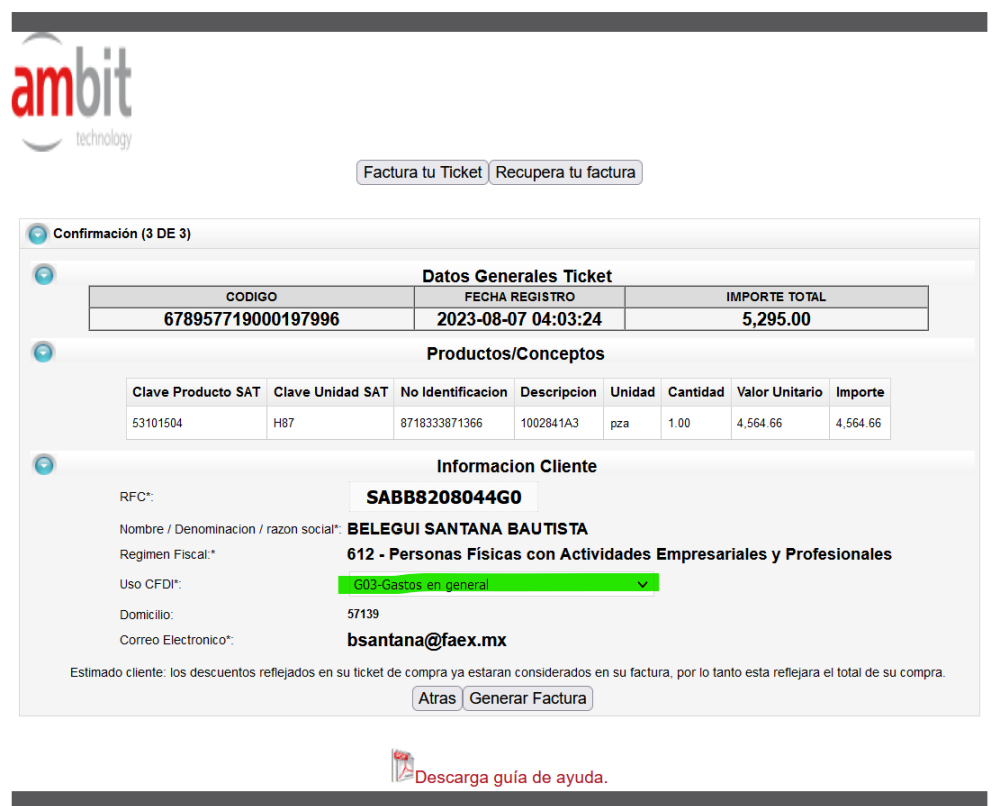

Dar clic en el botón **GENERAR FACTURA.**

Enviara un mensaje de confirmación para generar la factura

## Dar clic en botón **ACEPTAR.**

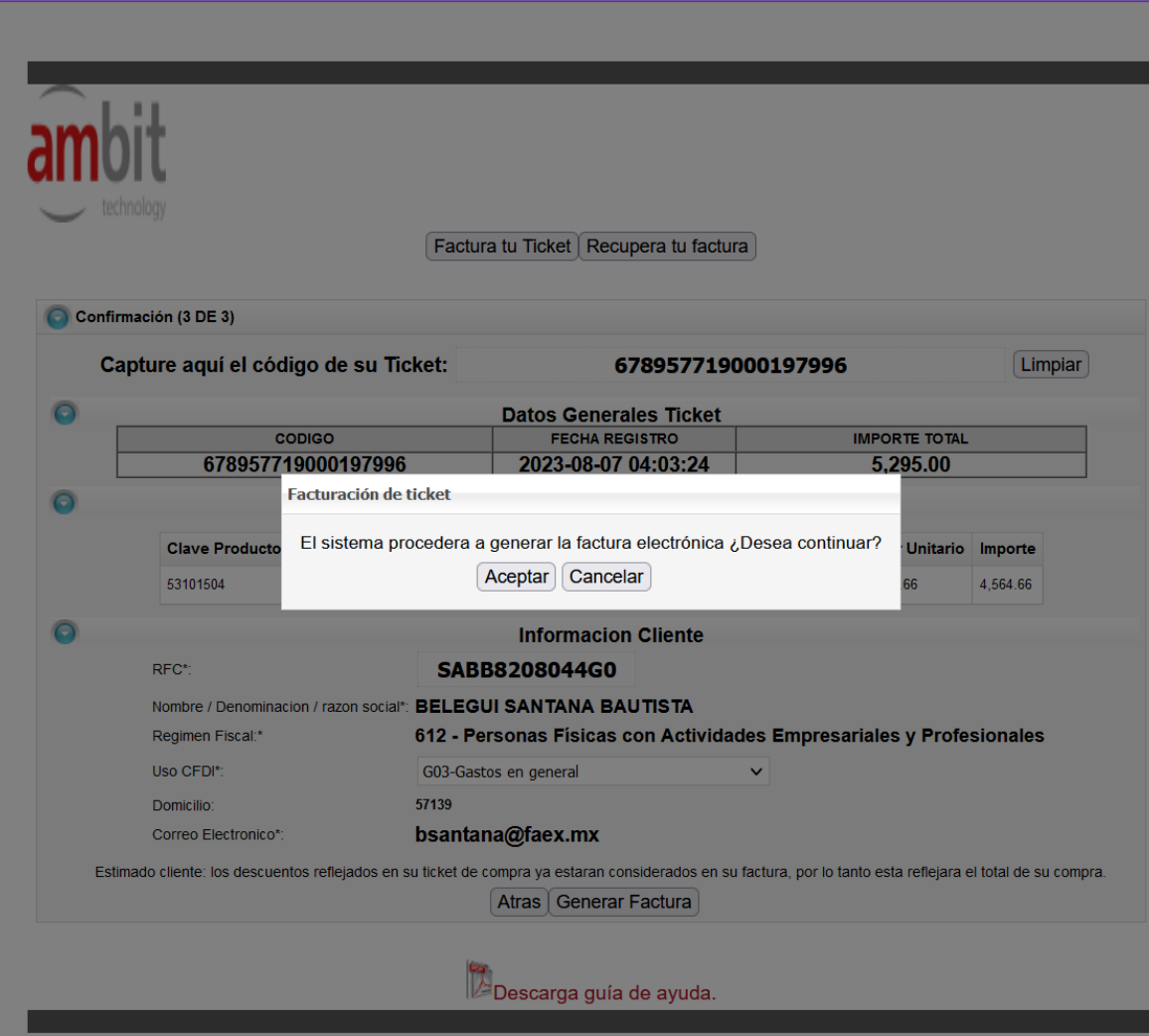

Esperamos a que se genere la factura satisfactoriamente.

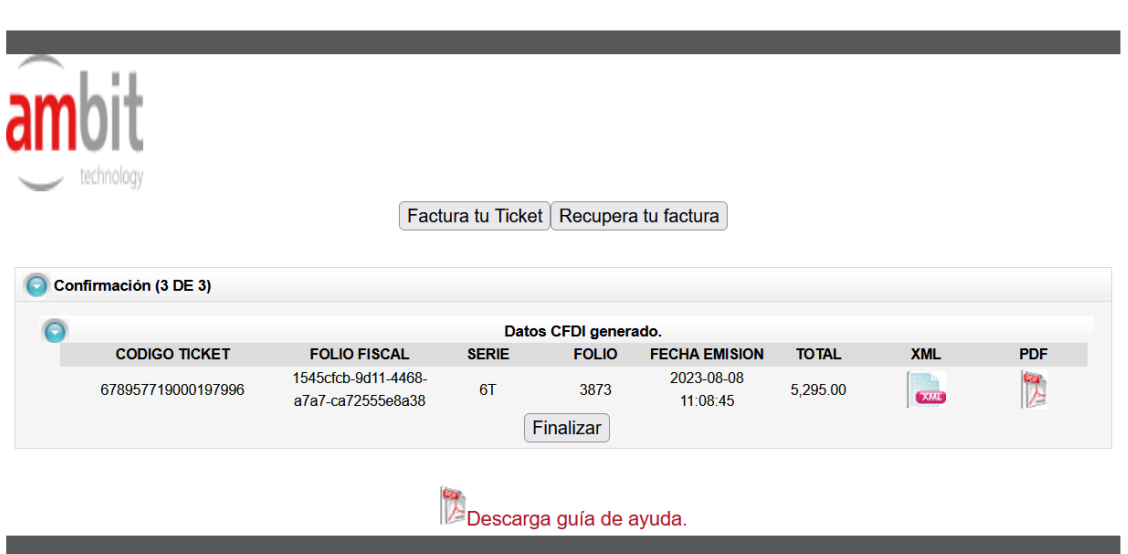

Descargamos PDF Y XML a nuestro equipo local dando clic con el mouse sobre

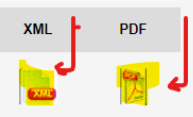

cada uno de los iconos  $\begin{bmatrix} 1 & 1 \\ 1 & 1 \end{bmatrix}$ , que se encuentra sobre la misma línea sobre los iconos que indican XML Y PDF.

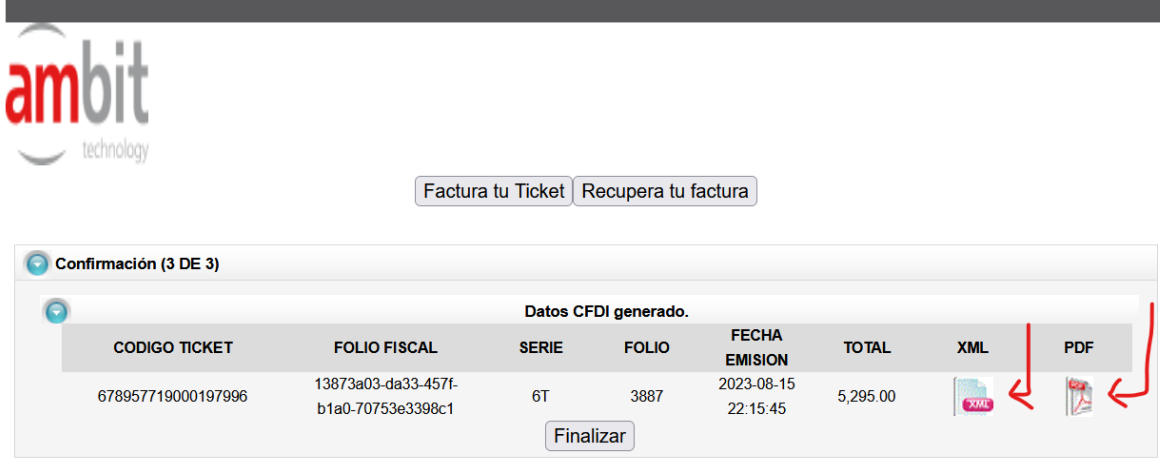

Mostrará en la barra inferior los documentos descargados, como puede ver en la siguiente pantalla.

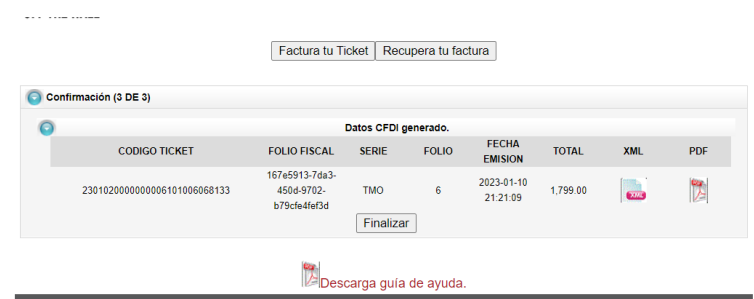

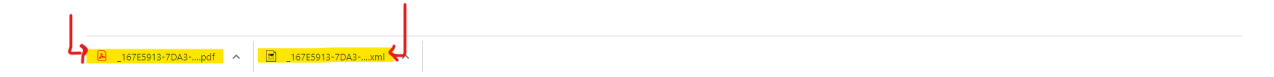

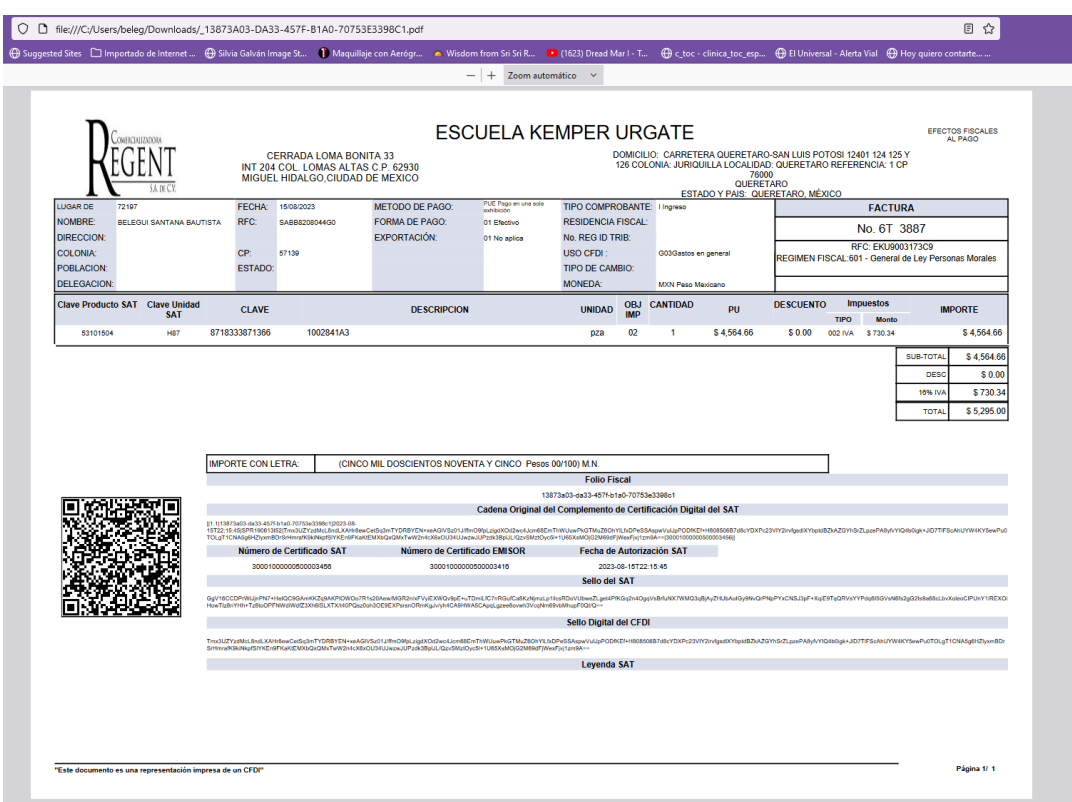

Podrá abrir dando clic para poder visualizar el PDF o XML

En caso, por alguna situación quiere volver a generar dicho Ticket El portal enviara un mensaje donde mostrara el siguiente mensaje.

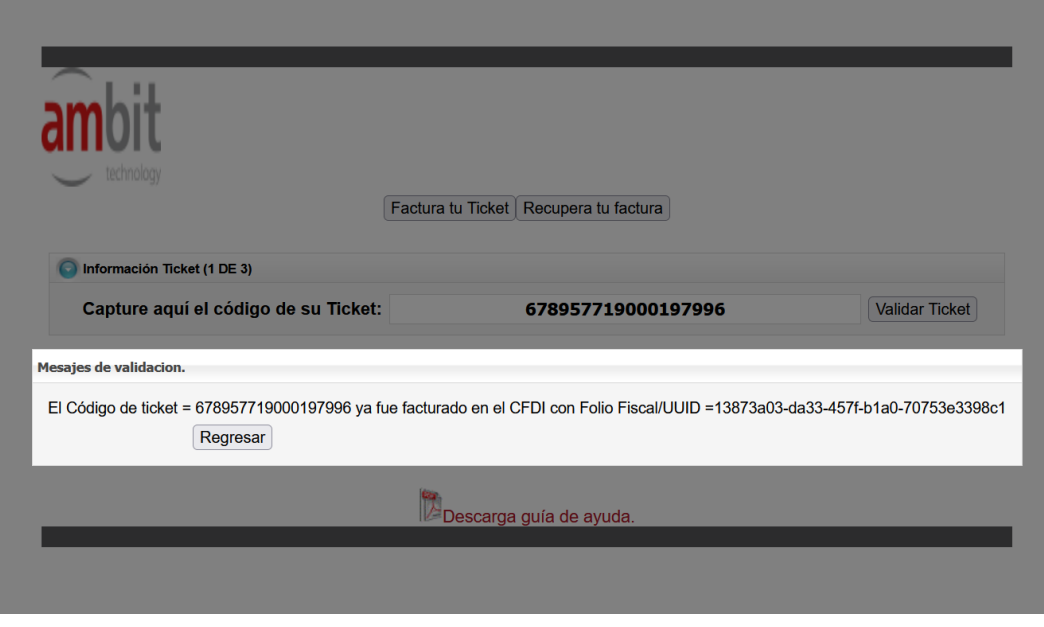

### **RECUPERA TU FACTURA**

Para poder recuperar la factura ingresara al mismo URL:

<http://vans.faex.mx:9010/Administrador/APFacturacion40.jsf>

Enviara nuevamente a la página inicial.

Daremos clic en el botón **RECUPERA TU FACTURA**

Ingresaremos los siguientes datos que ya tiene ubicados en el ticket cuando lo genero por primera vez

# 1. NUMERO DE TICKET (VERDE)

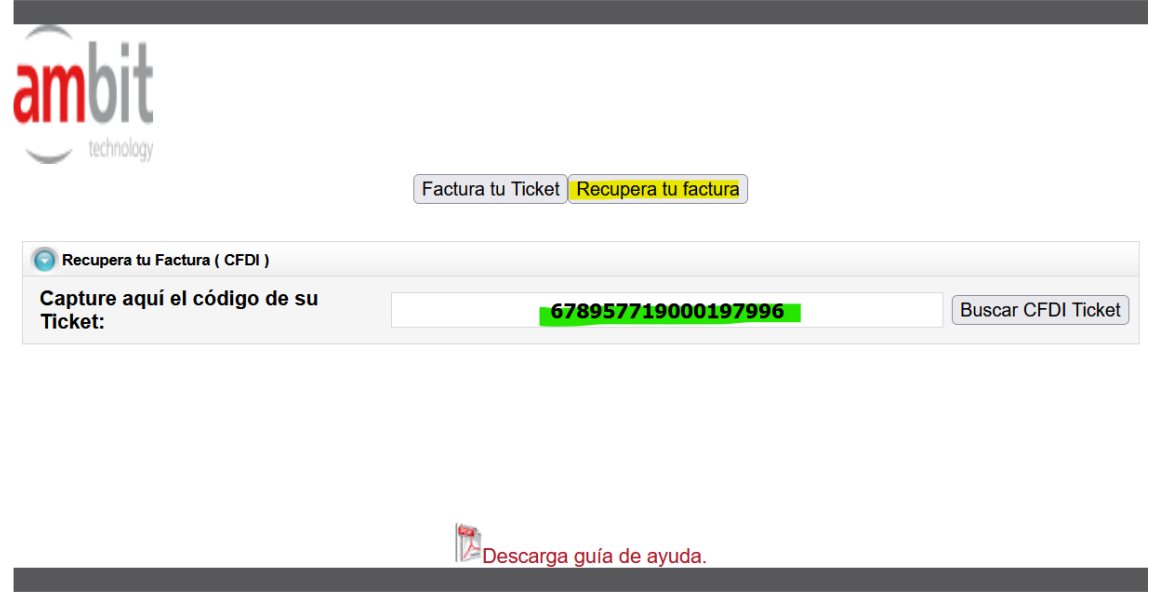

Dar clic en el botón **BUSCAR CFDI TICKET** que está en la parte inferior.

Desplegar la información Solicitada donde podrá visualizar y descargar la versión PDF Y XML, así como los datos de emisión de dicho comprobante Fiscal digital.

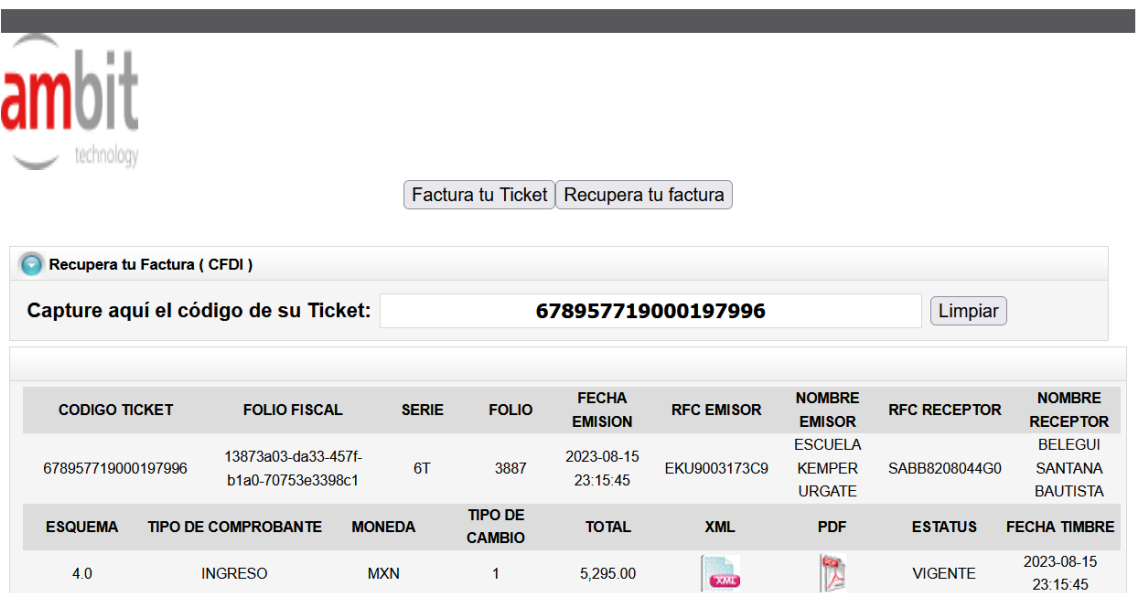

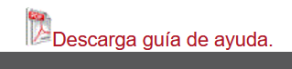

# **MENSAJES Y VALIDACIONES DE PORTAL**

El objetivo de esta sección es que el usuario o contribuyente tomen en cuenta los datos que ingrese a portal para generación en cado de no ser los correctos pueden desplegar mensajes que indique que tiene que verificar dicha información en su Constancia Fiscal vigente y actualizada ya que como indicamos en la sección de Generación de Factura es importante contar con ella a la hora de realizar este procedimiento.

## **Casos en los que se puede presentar dicha situación**

**RFC:** Si al ingresar los datos de su RFC se presenta error es porque fue capturado incorrectamente el número de caracteres requeridos para personas físicas o morales, también no se encuentra en el padrón del SAT al RFC activo.

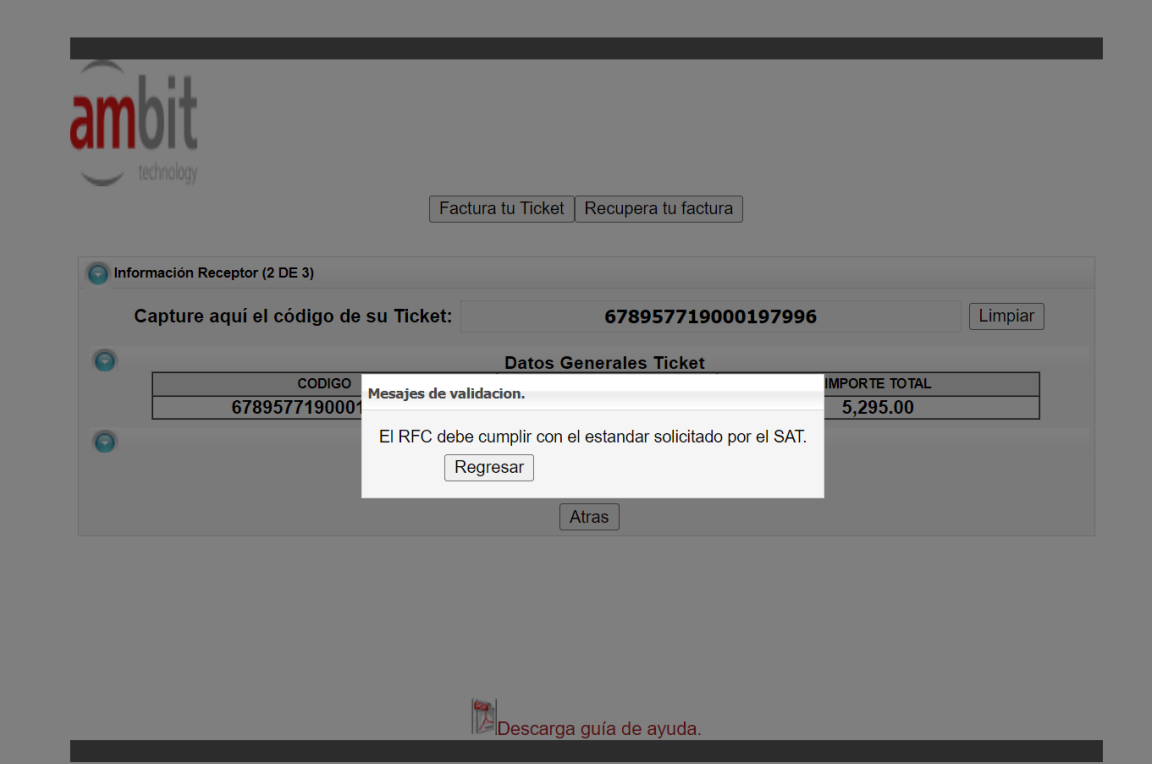

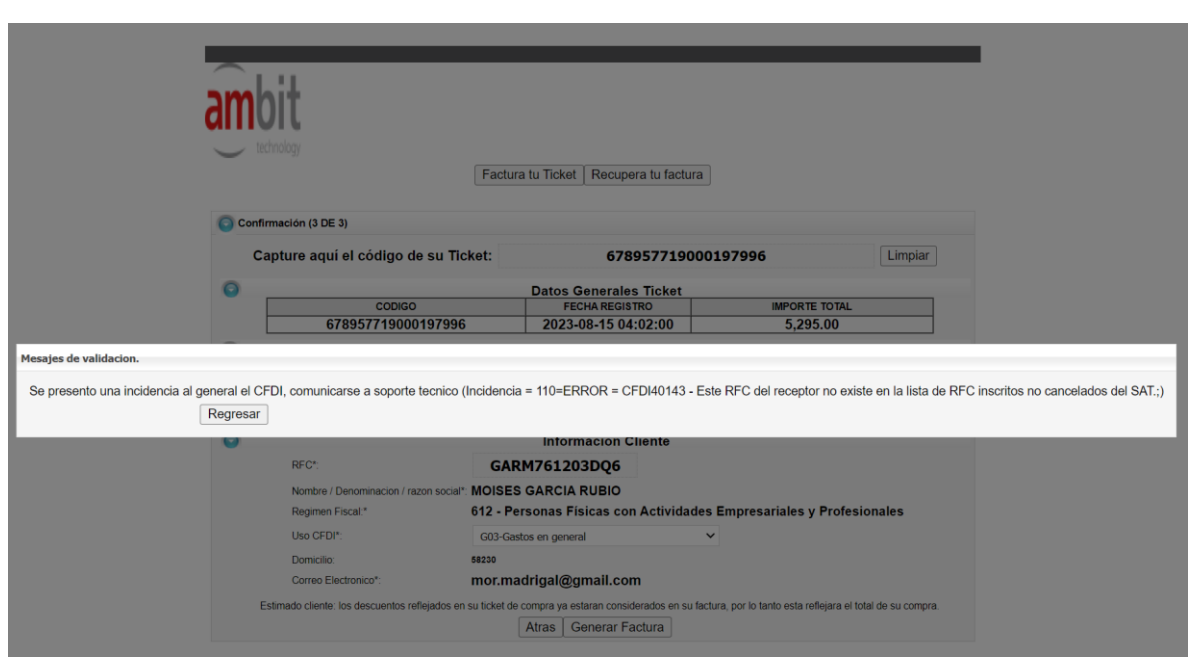

**RAZON SOCIAL:** Enviara un mensaje de error en el caso de que la razón social está mal captura o aun este agregando el régimen societario en caso de ser (PERSONA MORAL) o en caso de ser Persona física, no tenga o coincida exactamente como esta en su constancia de situación fiscal vigente y actualizada.

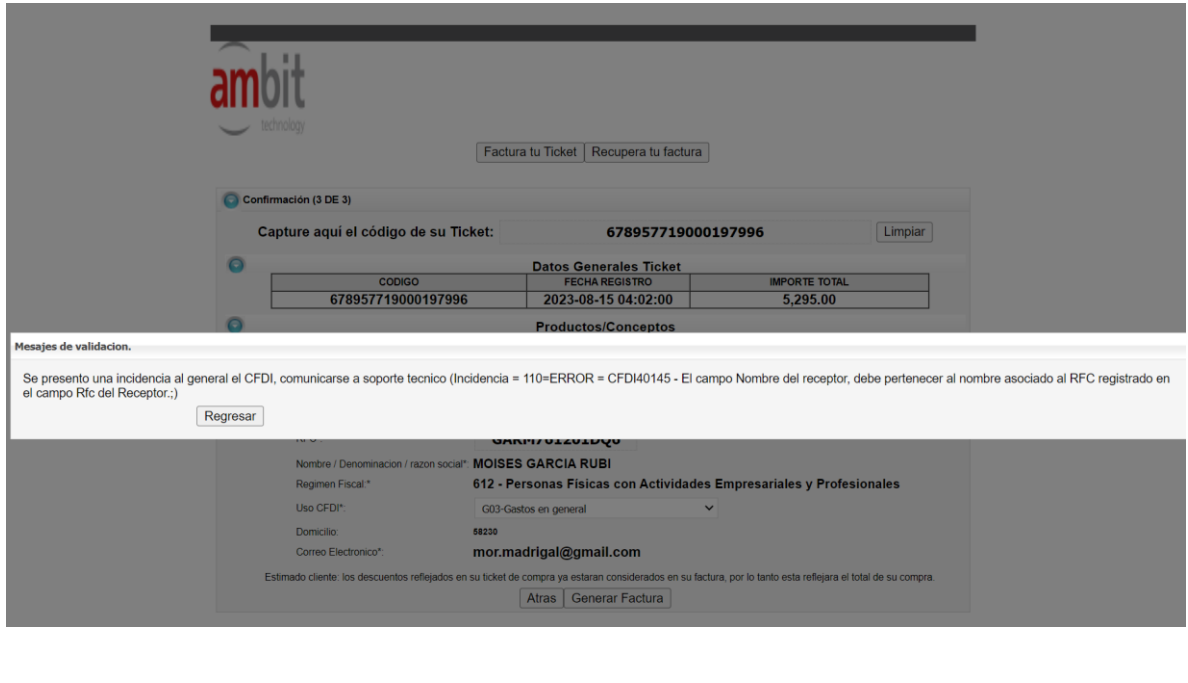

**DOMICILIO FISCAL DEL RECEPTOR O CODIGO POSTAL:** Este enviara un mensaje en el caso de que el código postal no coincida como se encuentra en su constancia de situación fiscal o no este valido dentro de catalogo que el SAT tiene a su disposición como activos para este fin.

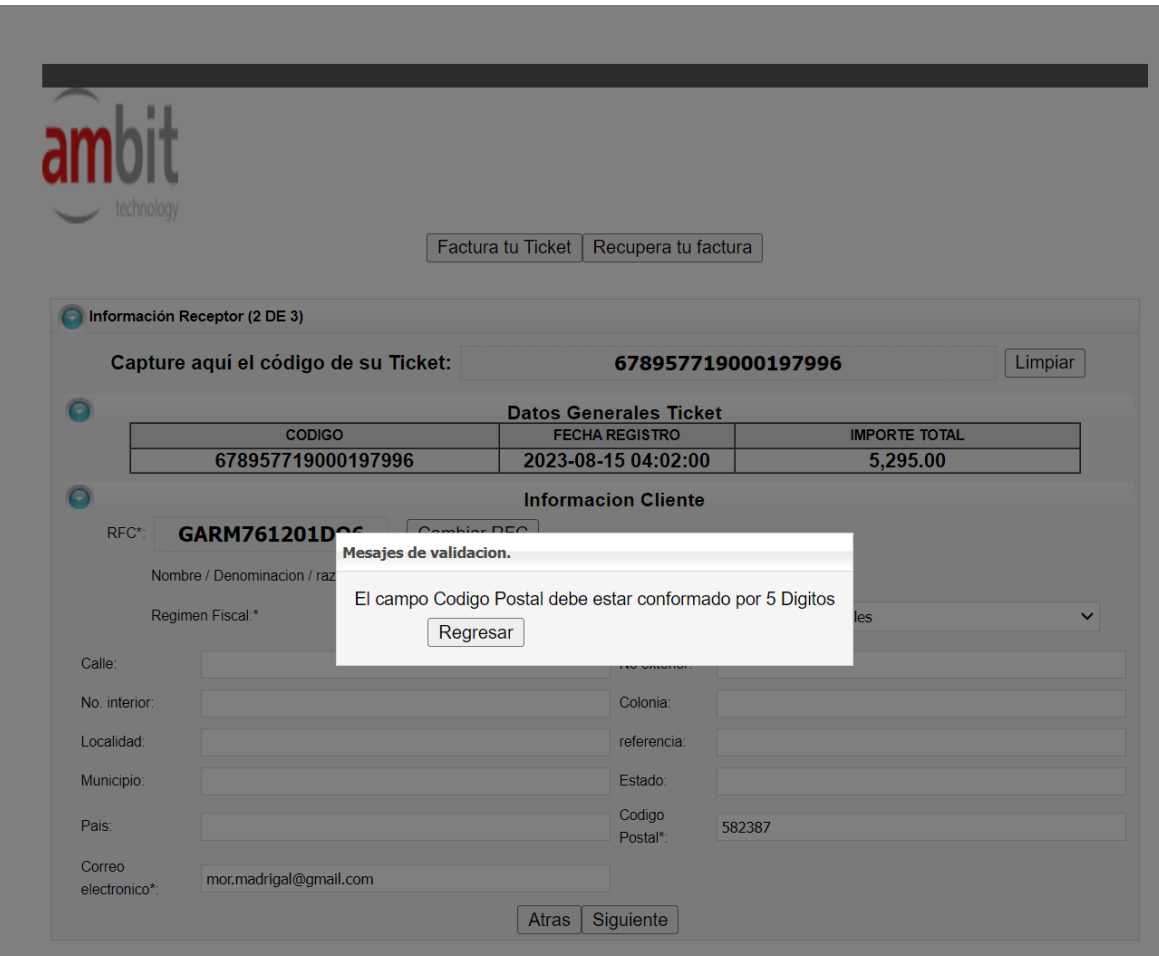

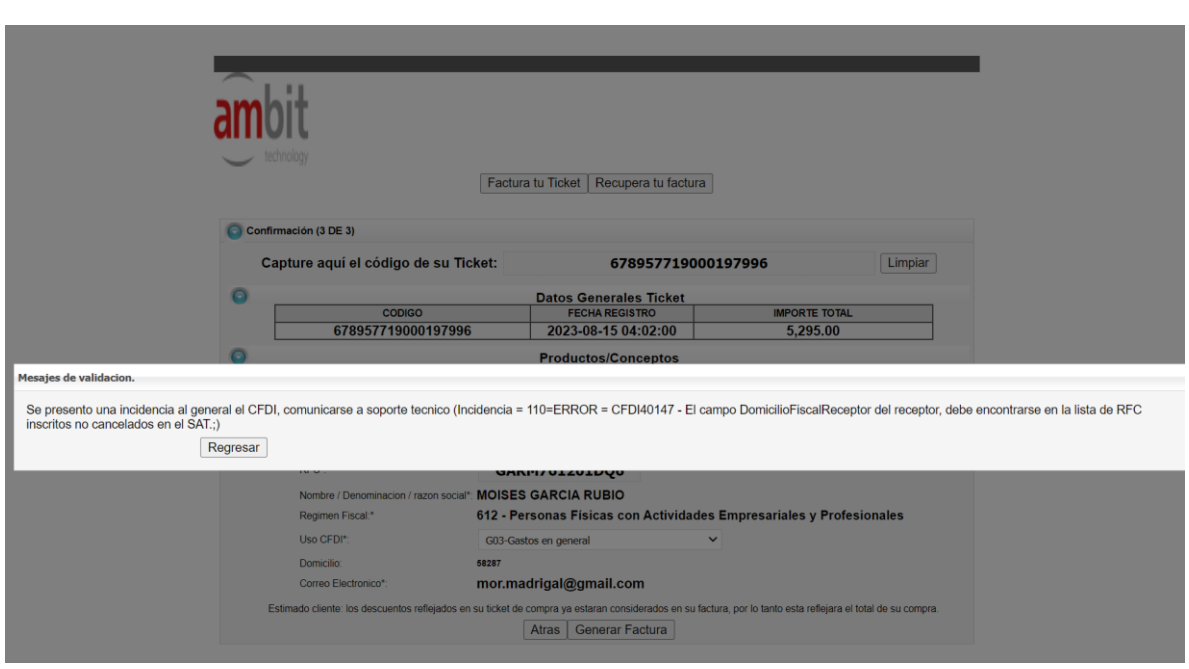

**USO CFDI:** El mensaje de error que pueda enviar el portal es al no coincidir o haber seleccionado de forma correcta el uso correspondiente al régimen fiscal ya sea persona moral o física.

ANEXO

# **Conoce más sobre el CFDI 4.0**

## **Actualización Factura electrónica – Reforma Fiscal 2022**

A partir del 1 de enero de 2022 se actualizó la versión del CFDI pasando a la versión 4.0, la cual tendrá un periodo de convivencia con la versión 3.3 del CFDI. El 18 de febrero de 2022 se publicó que el periodo de convivencia comprende del 1 de enero de 2022 al 30 de junio de 2022, por lo que, a partir del 1 de julio de 2022 la única versión válida será la 4.0.

Los principales cambios en CFDI 4.0 son:

• El campo "Nombre denominación o razón social del receptor" es un campo obligatorio.

• Se incorporan los campos "Régimen fiscal del receptor" y "Domicilio fiscal del receptor", los cuales son de uso obligatorio.

• Se incorpora el campo "Exportación", donde deberá señalarse si el comprobante corresponde a una operación de exportación definitiva o temporal.

• Se incorporan los campos "Periodicidad", "Meses" y "Año", para efectos de la emisión

de las facturas globales.

• Se adiciona el elemento ACuentaTerceros, el cual sustituye al "Complemento Concepto PorCuentadeTerceros".

• Se adiciona el campo "Objeto del impuesto" para identificar si las operaciones que

ampara el comprobante son objeto de impuestos directos.